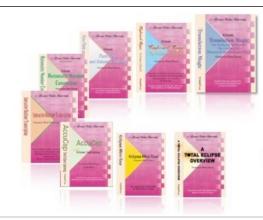

e-Power Video Tutorials presents:

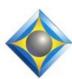

# e-11ps Newsletter

In this Issue

Keith Vincent - p. 1

**Eclipse v11 Plugins:** 

**BOOST Edit Assistant** 

Wil Wilcox - p. 2

**Eclipse Boost On Demand** 

#### **SAVE THE DATES!**

31st Annual **Eclipse Users Conference** VirtuCon V

October 10-29, 2023

Details available soon at EclipseUsers.com

#### **Curated Webinar Bundles**

We've offered dozens of great webinars since 2007. Check out our catalog. EclipseWebinars.com/ webinars\_curated\_bundles.php

> **Advantage Software Tech Support** 24/7/365 1-800-800-1759

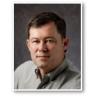

#### Eclipse v11 Plugins: BOOST Edit Assistant

**Keith Vincent** 

As of Eclipse Version 10, your steno translation could get a Boost from speech recognition. During editing, an Eclipse Version 11 Python code plugin can now automatically compare what translated and what was heard and understood.

So let's say you're reading along and a word does not make sense. With good audio, Boost probably got the right word suggested by the speech recognition engine. Here's a simple example. My misstroked steno translated as "to" and Eclipse has noticed that does not match the speech recognition. **Pressing** 

"to" with "did" because Boost 1 @ did Edit offered that replacement 2 5 Last edit point in the AutoMagic suggestions.

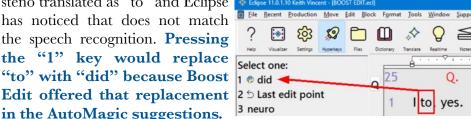

Sometimes a quick replacement is not enough and more context is needed. If "BOOST Edit" is the first AutoMagic choice, Eclipse is offering a window with a button for synchronized audio playback as well as a "Replace" button. The comparison window is titled "Speech recognition draft". This is what the speech engine

understood. It may be 100% right, Select one: or it could be nonsense because of poor audio or poor audio or of this but it's cervical brock ce cervical brachial bronchial folks speaking

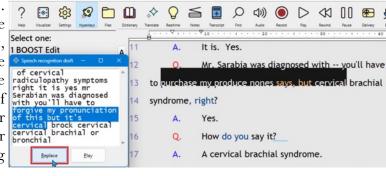

(Continued on page 3)

## Eclipse Boost On Demand

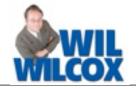

We're often asked to report the unreportable. It might be a hearing or trial where participants have a set time limit, such as an expert witness that was paid for just two or three hours and has only allotted that amount of time. Given such time constraints, they tend to speak as fast as they can. Or it might be

a trial presided over by a judge who has said: "Do not interrupt under any circumstances." That's very frustrating, to say the least and does not lend itself to the cleanest record. Reporters learn to focus intently despite distractions. We listen acutely, but sometimes they just speak too darn fast. No matter how much you admonish them, they just will not slow down.

Select one:
1 BOOST Edit
2 Select one:
1 BOOST Edit
2 Select one:
1 BOOST Edit
2 Select one:
1 BOOST Edit
2 Select one:
1 BOOST Edit
2 Select one:
1 BOOST Edit
2 Select one:
1 BOOST Edit
2 Select one:
1 BOOST Edit
2 Select one:
1 BOOST Edit
2 Select one:
1 BOOST Edit
2 Select one:
1 BOOST Edit
2 Select one:
1 BOOST Edit
2 Select one:
1 BOOST Edit
2 Select one:
1 BOOST Edit
2 Select one:
1 BOOST Edit
2 Select one:
1 BOOST Edit
2 Select one:
1 BOOST Edit
2 Select one:
1 BOOST Edit
2 Select one:
1 BOOST Edit
2 Select one:
1 BOOST Edit
2 Select one:
1 BOOST Edit
2 Select one:
1 BOOST Edit
2 Select one:
1 BOOST Edit
2 Select one:
1 BOOST Edit
2 Select one:
1 BOOST Edit
2 Select one:
1 BOOST Edit
2 Select one:
1 BOOST Edit
2 Select one:
1 BOOST Edit
2 Select one:
1 BOOST Edit
2 Select one:
1 BOOST Edit
2 Select one:
1 BOOST Edit
2 Select one:
1 BOOST Edit
2 Select one:
1 BOOST Edit
2 Select one:
1 BOOST Edit
2 Select one:
1 BOOST Edit
2 Select one:
1 BOOST Edit
2 Select one:
1 BOOST Edit
2 Select one:
1 BOOST Edit
2 Select one:
1 BOOST Edit
2 Select one:
1 BOOST Edit
2 Select one:
1 BOOST Edit
2 Select one:
1 BOOST Edit
2 Select one:
1 BOOST Edit
2 Select one:
1 BOOST Edit
2 Select one:
1 BOOST Edit
2 Select one:
1 BOOST Edit
2 Select one:
1 BOOST Edit
2 Select one:
1 BOOST Edit
2 Select one:
1 BOOST Edit
2 Select one:
1 BOOST Edit
2 Select one:
1 BOOST Edit
2 Select one:
1 BOOST Edit
2 Select one:
1 BOOST Edit
2 Select one:
1 BOOST Edit
2 Select one:
1 BOOST Edit
2 Select one:
1 BOOST Edit
2 Select one:
1 BOOST Edit
2 Select one:
1 BOOST Edit
2 Select one:
1 BOOST Edit
2 Select one:
1 BOOST Edit
2 Select one:
1 BOOST Edit
2 Select one:
1 BOOST Edit
2

could even write PAUP instead, if you like. I call this my "pop" stroke because it pops back into my transcript the word(s) I dropped.

Next, your "pop" stroke must be defined as {AIB}. That is, the capital letters AIB inside curly braces.

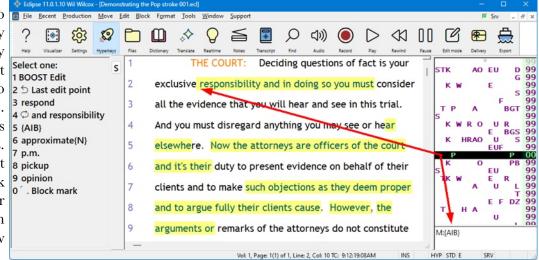

We now have some excellent solutions to these problems. One of them is **Boost On Demand**. This is a very powerful tool and one that is very easy to learn to use. Also, it gives you precise control over where Boost has permission to make changes in your transcript.

How does this work? It is very simple. Boost On Demand allows you to have Boost fill in drops for you, which it will do very nicely. You may even do these **drops strategically and on purpose**. I love to write for perfect notes as my steno teachers used to say. If you write very cleanly, then **when you are at risk of dropping words, that is the perfect time to use Boost On Demand.** 

How this works is very simple. In Eclipse User Settings, Translate, Boost, you drag the slider all the way over to the left. The aggressiveness would show 0% or "On-demand".

Then you pick a stroke that you would like to use to fill in the drops. I use initial "P" and final "P" or P-P to have Boost retroactively "pop" in the words that were dropped. You

Now, here are the rules:

First, you must have two words that have translated perfectly from your "good" steno before and after the drop.

Second, the drop may not be across paragraph boundaries. That is, it should not be at the end of the line before you insert a new paragraph, including speakers, question and answer markings or just simply a new paragraph. However, if you are in a very rapidfire exchange, you can put your focus on getting all of the words being said and drop the Qs & As for a particularly difficult spot so that you can use your "pop" stroke. You would add those Q&As or speaker identifications later. That's pretty much it.

You'll still want to write as perfectly as possible, maybe even more so. Mastering this technique is a great way to start with Boost. It also greatly reduces stress and can help you be more efficient in getting your transcripts out. So do some experimenting and give it a try.

### Eclipse v11 BOOST Edit Assistant

(continued from page 1)

simultaneously. My experience is that automatic comparison of steno translation and speech recognition often offers fast, helpful replacements that make editing with Eclipse Version 11 superefficient.

I first wrote about Boost in e-Tip #175. Wil Wilcox has written tips on how to get great audio, which is essential for getting good speech recognition suggestions. What's new is that after translation with Boost, Eclipse makes it easy to take advantage of speech suggestions that were not used.

There are many ways to use Eclipse Boost. Here I'm showing the slider found via Eclipse User Settings, Translation, Boost. Moving the slider all the way to the

Al Boost settings

left means 0% or "On-demand". That is, no

That is, no automatic corrections.

When you want

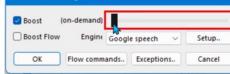

help, you'll ask for it, using a stroke that you've defined as {AIB}. In contrast, if the Boost control is set at 1% or greater, then speech recognition suggestions can automatically correct untranslates, drops, and spots where you did not recognize a name or term. I currently have Boost set at 15%, but others use 5%, 25% or more.

To take advantage of Boost Edit, you just need to have translated with Boost turned on. You can use Boost only On-Demand or, like me, you can allow a degree of automatic corrections; Boost Edit will offer extra help where necessary, in a very non-intrusive manner. I'm hoping folks who thought Boost had nothing to offer them will reconsider because of Boost Edit.

A few more tips on Eclipse Boost. If you do not

limit Boost to on-demand usage, you can see the spots where your text automatically received fill-ins or corrections. Let me remind you about how to enable that. Boost insertions are treated as text by

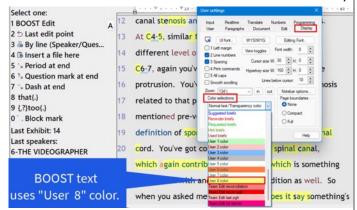

User 8. So go to User Settings, Display, and go down the list of Color selections. For User 8, pick a background color that will stand out. I use yellow as a background color for Boost text.

With Boost enabled during realtime translation, the speech recognition can inspire Auto-Brief suggestions. If you see (AI) after an Auto-Brief suggestion, it's coming from Boost. I love it when Google speech understands a name or term and I immediately get a Boost-inspired Auto-Brief. Even if I don't use the Auto-Brief, using Boost helps me understand names and terms that otherwise might escape me.

All this is shown in a new Visualizer that I have prepared for Eclipse 11, and I have also placed the video on my website, KVincent.com. On my website's home page, scroll down to the large button for "More about Eclipse." That button will take you to a page of videos, and the second one is "Eclipse BOOST Edit."

The information contained in this document represents the current views of Keith Vincent and Wil Wilcox and those who submit articles on the issues discussed as of the date of publication. Market conditions change and, thus, after the date of publication, e-Power Video Tutorials cannot guarantee the accuracy of any information herein. We regret that we cannot answer individual questions nor can we consult on problems or purchasing decisions. Information in this document is provided "as is," without warranty of any kind, expressed or implied, including but not limited to implied warranties of merchantability, fitness for a particular purpose, and freedom from infringement. The user/reader assumes the entire risk as to the accuracy and use of this document. This document may not be redistributed without permission. All trademarks acknowledged. Copyright, e-Power Video Tutorials, 2023.